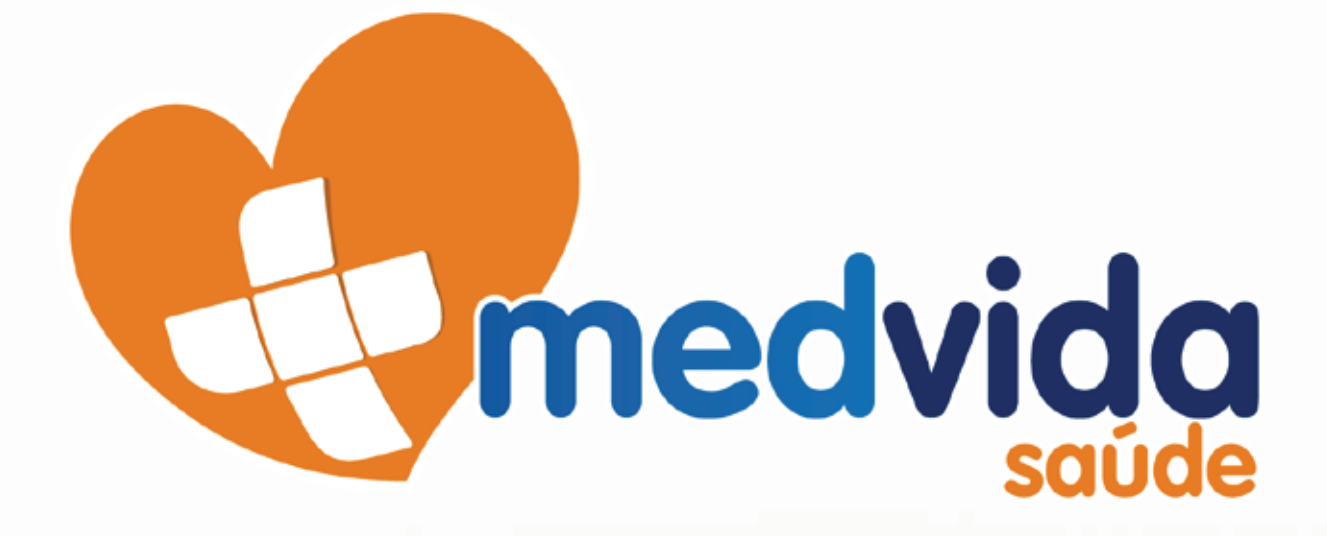

Seja bem vindo a Medvida Saúde!

Faremos de tudo para que você tenha a melhor experiência possível, nosso aplicativo visa encurtar a relação com você deixando os nossos serviços e informações na palma de sua mão.

### TELA DE LOGIN Preencher usuario e senha, com codigo da carteirinha. OBs.: Incluir o "." Ponto. E clicar no **BOTAO ENTRAR**

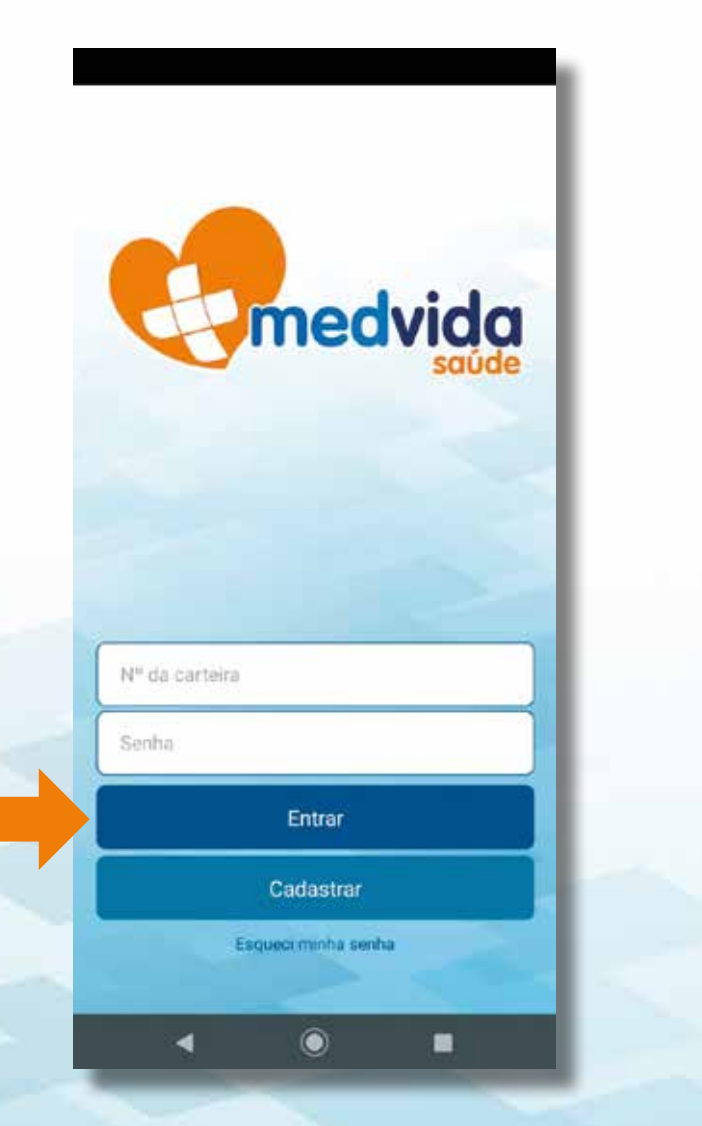

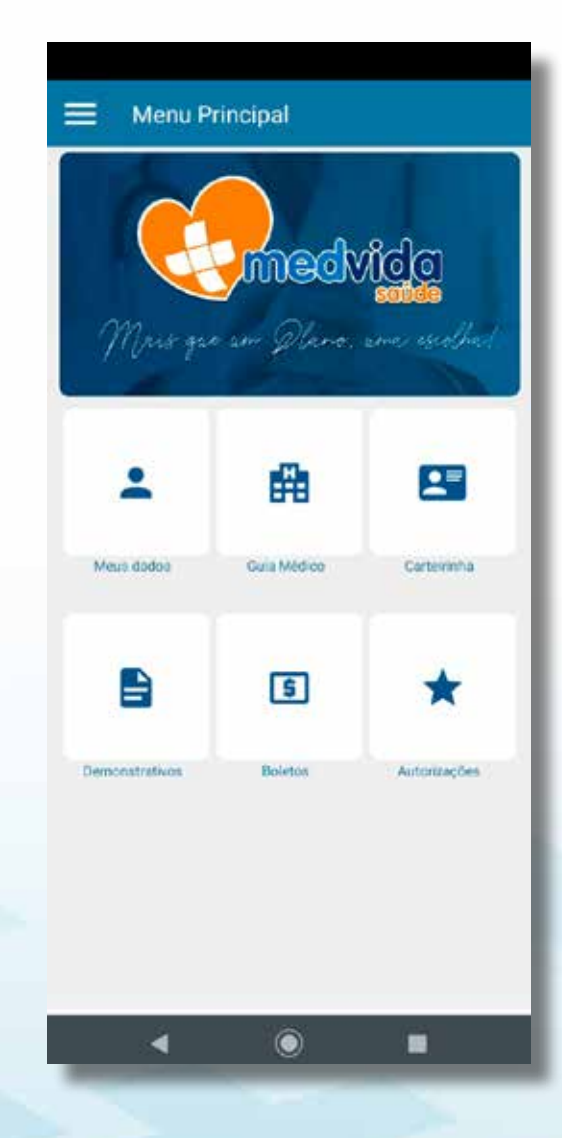

### MEUS DADOS

Não é possivel a modificacao dos campos : Nome, Data de nascimento e Plano. Só é possivel adicionar/modificar os campos: email e Celular, assim como alterar a senha

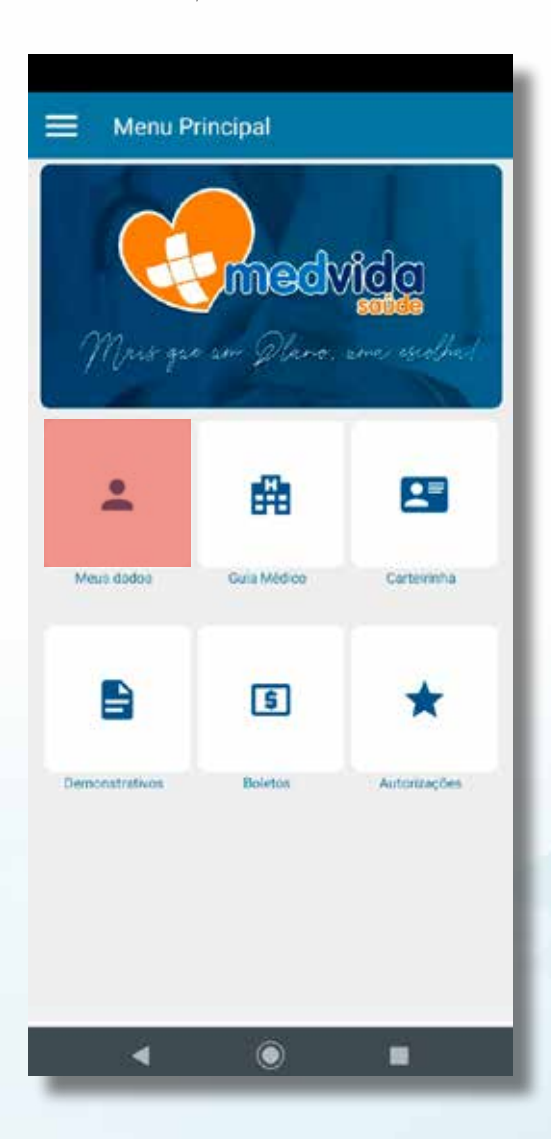

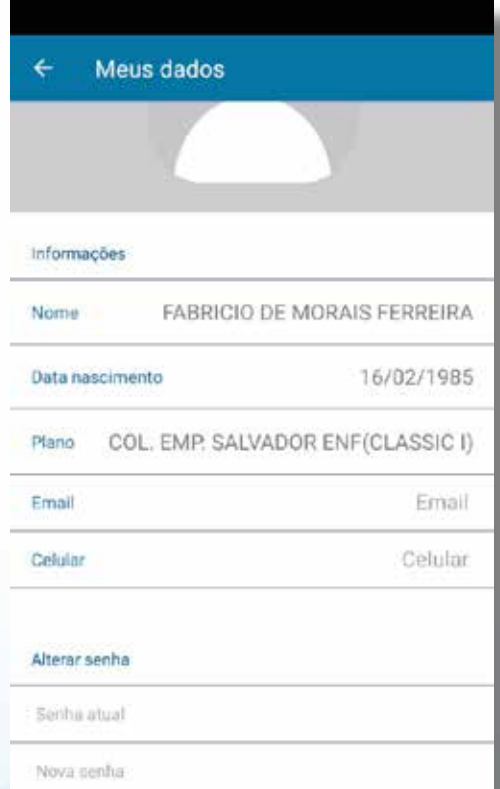

Confirmação de senha Alterar  $\bullet$  $\blacksquare$  $\blacktriangleleft$ 

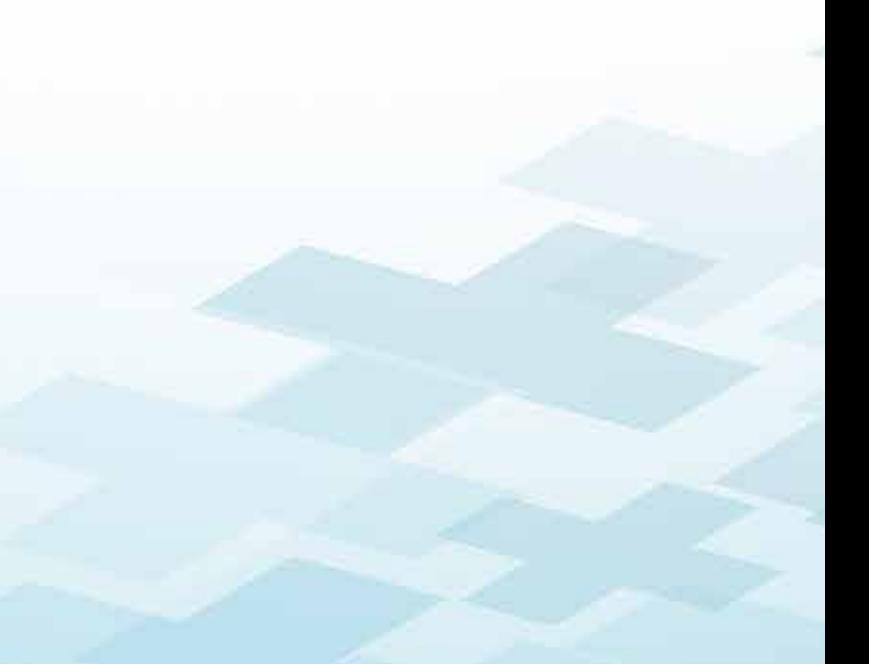

### GUIA MÉDICO

Possibilita buscar Pelo nome do prestador, ou pesquisar pelo Tipo, especialidade, Estado e cidade.

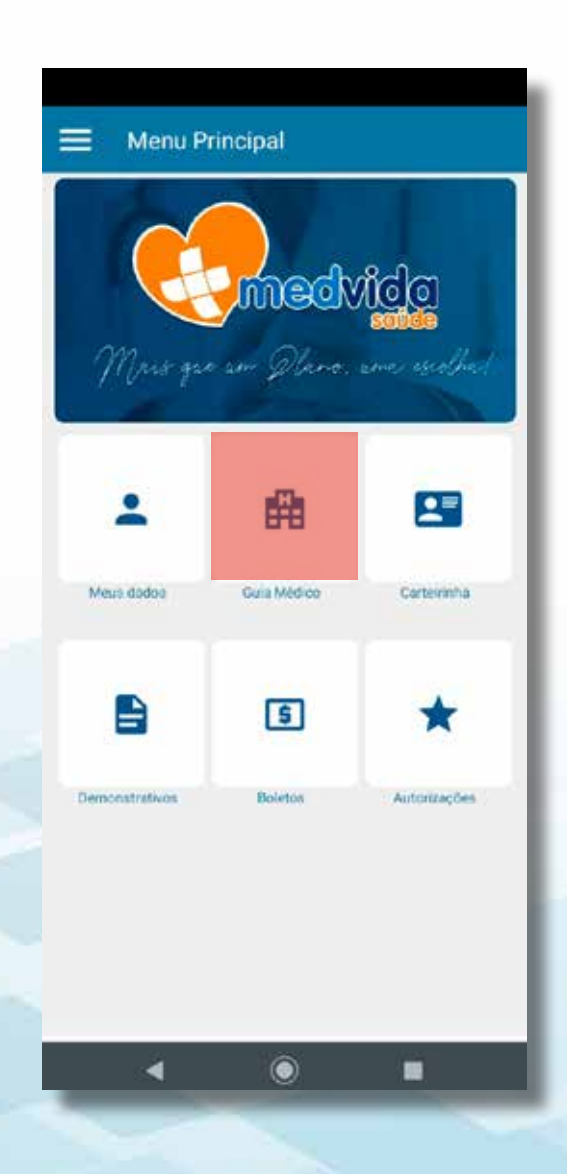

![](_page_3_Picture_53.jpeg)

![](_page_3_Picture_4.jpeg)

## CARTEIRINHA

Para vizualizar o Verso da carteira, basta tocar na carteira, para a mesma virar.

![](_page_4_Picture_2.jpeg)

![](_page_4_Picture_3.jpeg)

![](_page_4_Picture_4.jpeg)

### DEMONSTRATIVOS

Nesta tela estarão disponíveis: Demonstrativos de IR (imposto de Renda), Extrato de Coparticipação (para planos Coparticipativos) e Extrato de quitacao de debitos. No Extrato de coparticipação será necessario selecionar qual a competencia da cobrança que o usuario deseja obter o extrato.

![](_page_5_Picture_2.jpeg)

## BOLETOS Não se aplica.

![](_page_6_Picture_1.jpeg)

![](_page_6_Picture_2.jpeg)

# AUTORIZAÇÕES

É obtido a listagem total, em caso de uma data especifica, eh necessario digitar no filtro a data do atendimento e tocar na lupa.

![](_page_7_Picture_2.jpeg)

![](_page_7_Picture_3.jpeg)